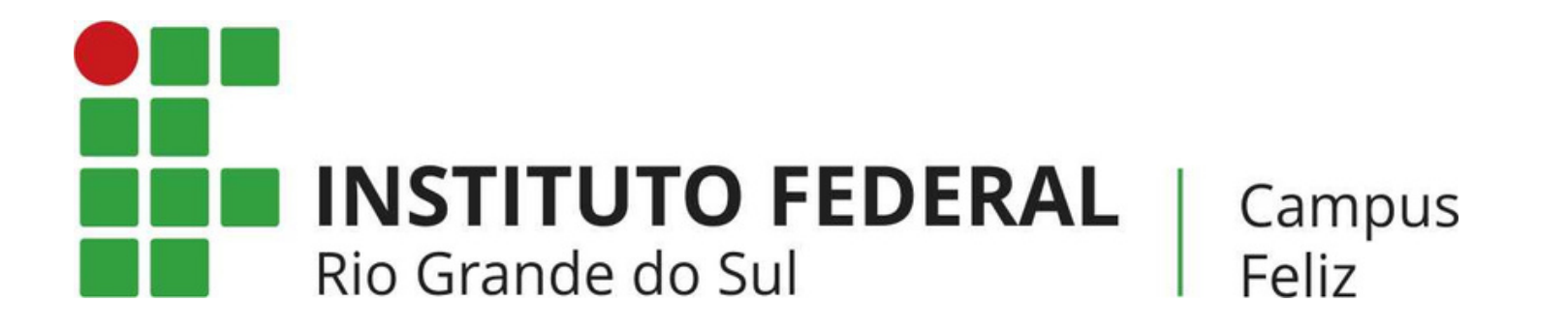

## **MANUAL: COMO CRIAR [DOCUMENTOS](https://www.youtube.com/watch?v=q5QAC_KeQUQ) NO GOOGLE DOCS, SALVAR EM FORMATO PDF E ENVIAR PARA O MOODLE PELO CELULAR?**

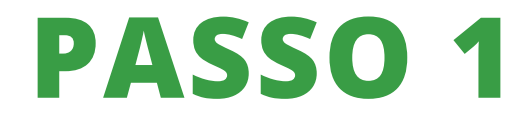

No seu celular, acesse o Google Drive.

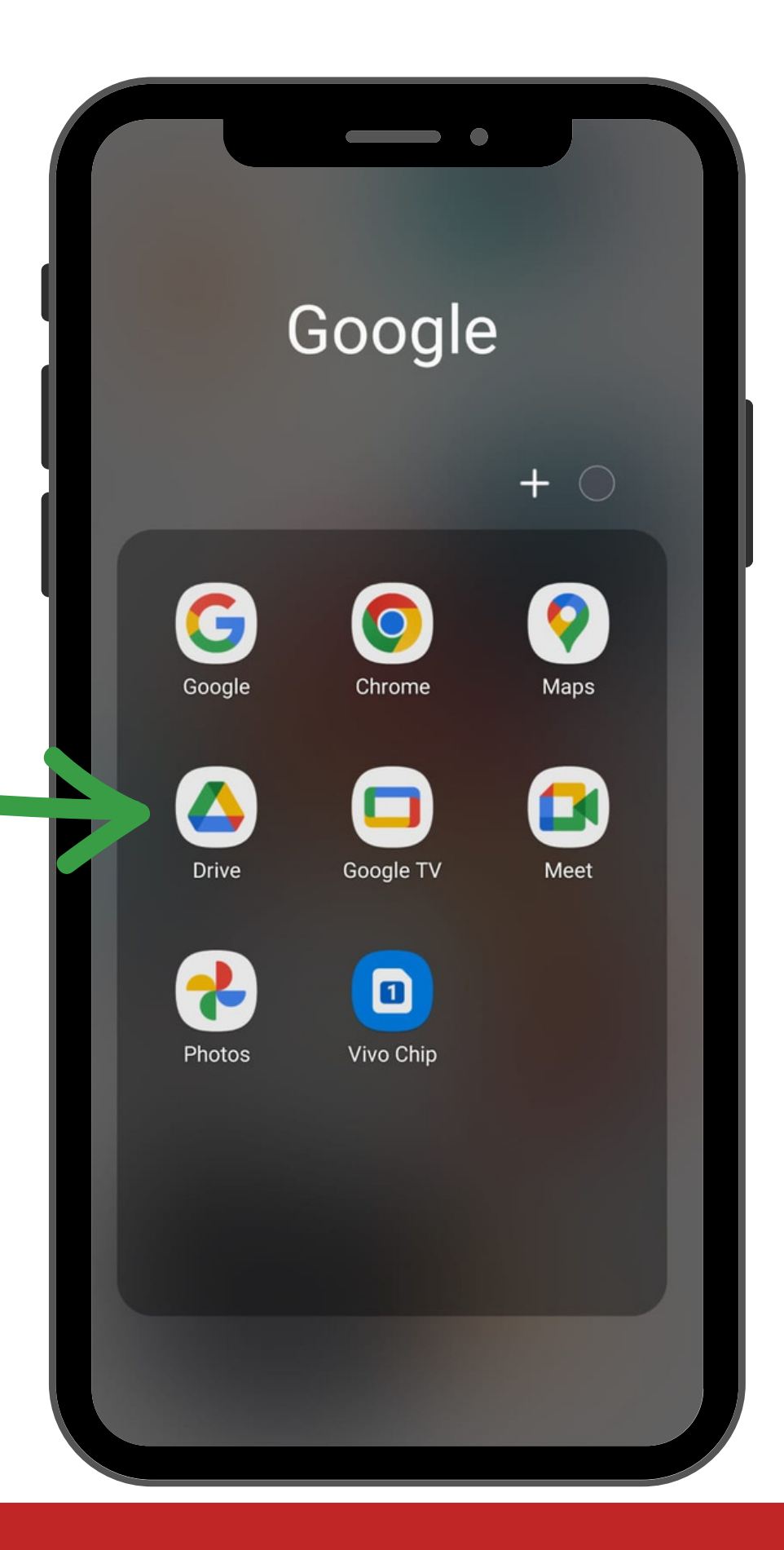

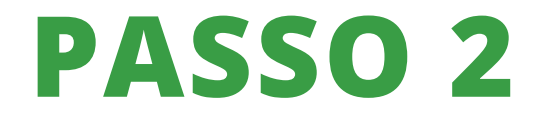

No Google Drive, clique no símbolo "+"

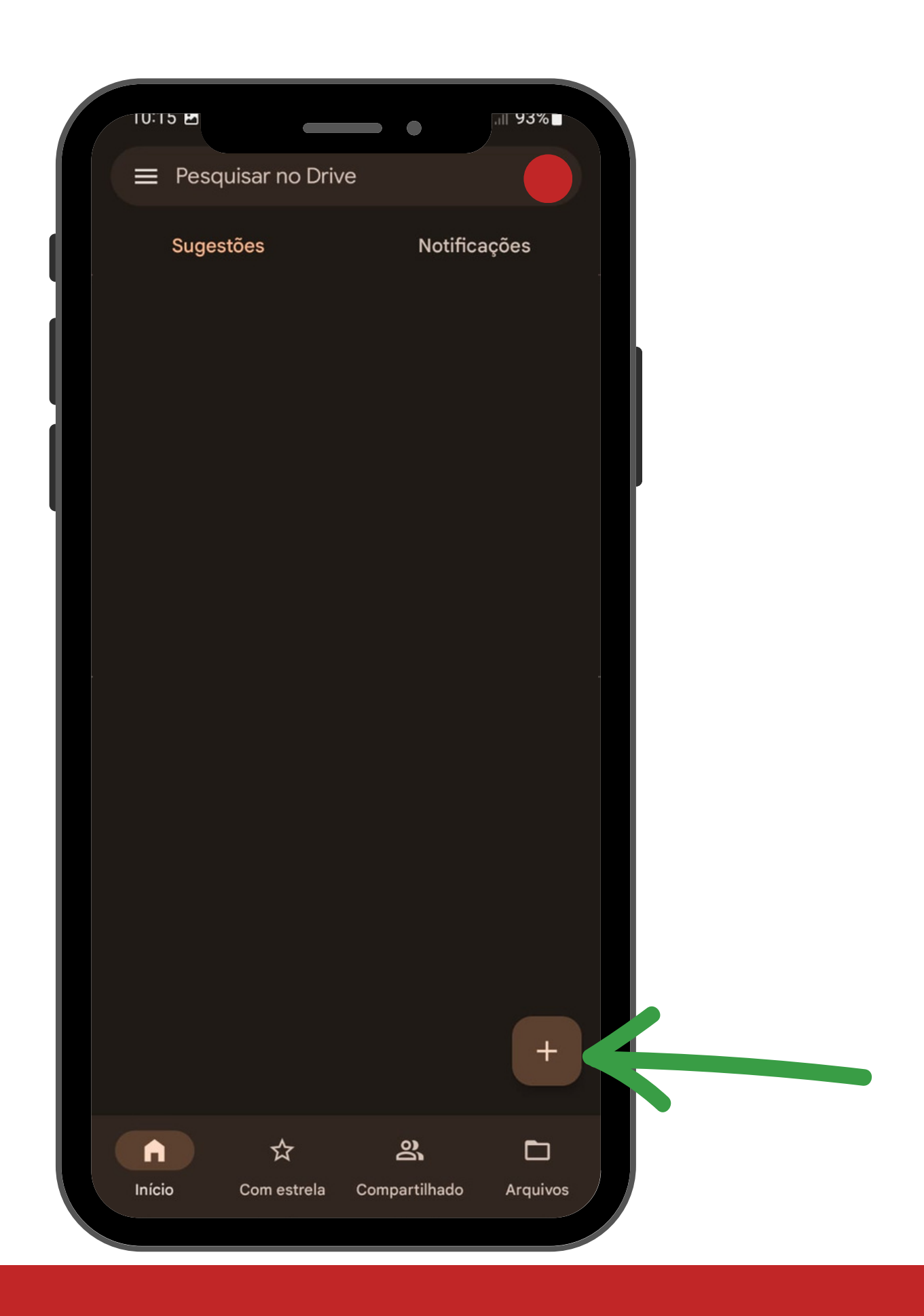

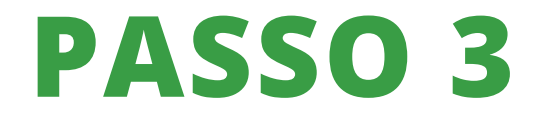

Clique em "DOCUMENTO GOOGLE"

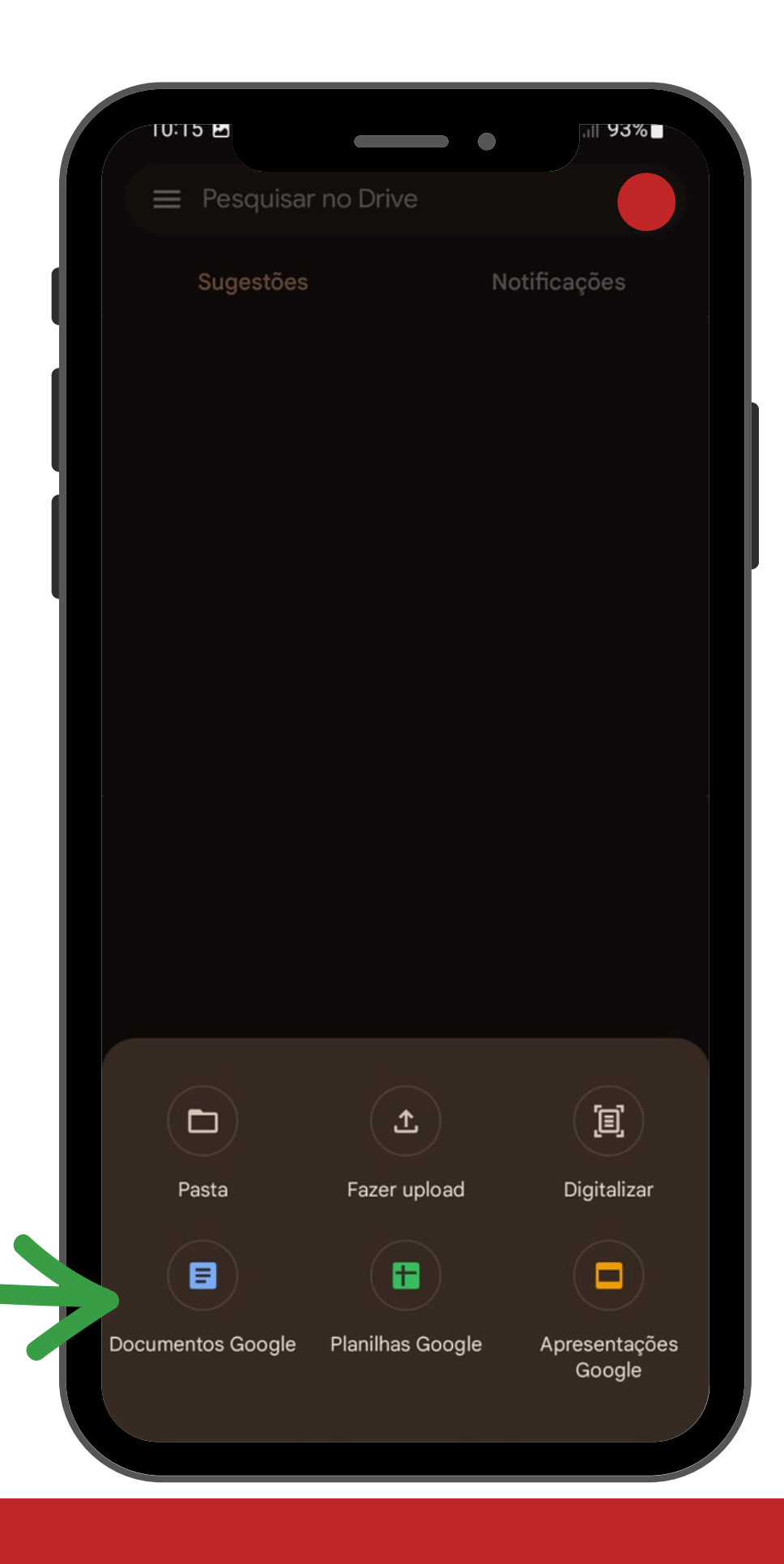

Clique na caneta e escreva o seu documento. Mesmo criando um documento no celular, você pode alterar a fonte, o tamanho, o estilo e outras alterações na escrita.

Após terminar de escrever seu documento, clique nos três pontos no canto superior direito.

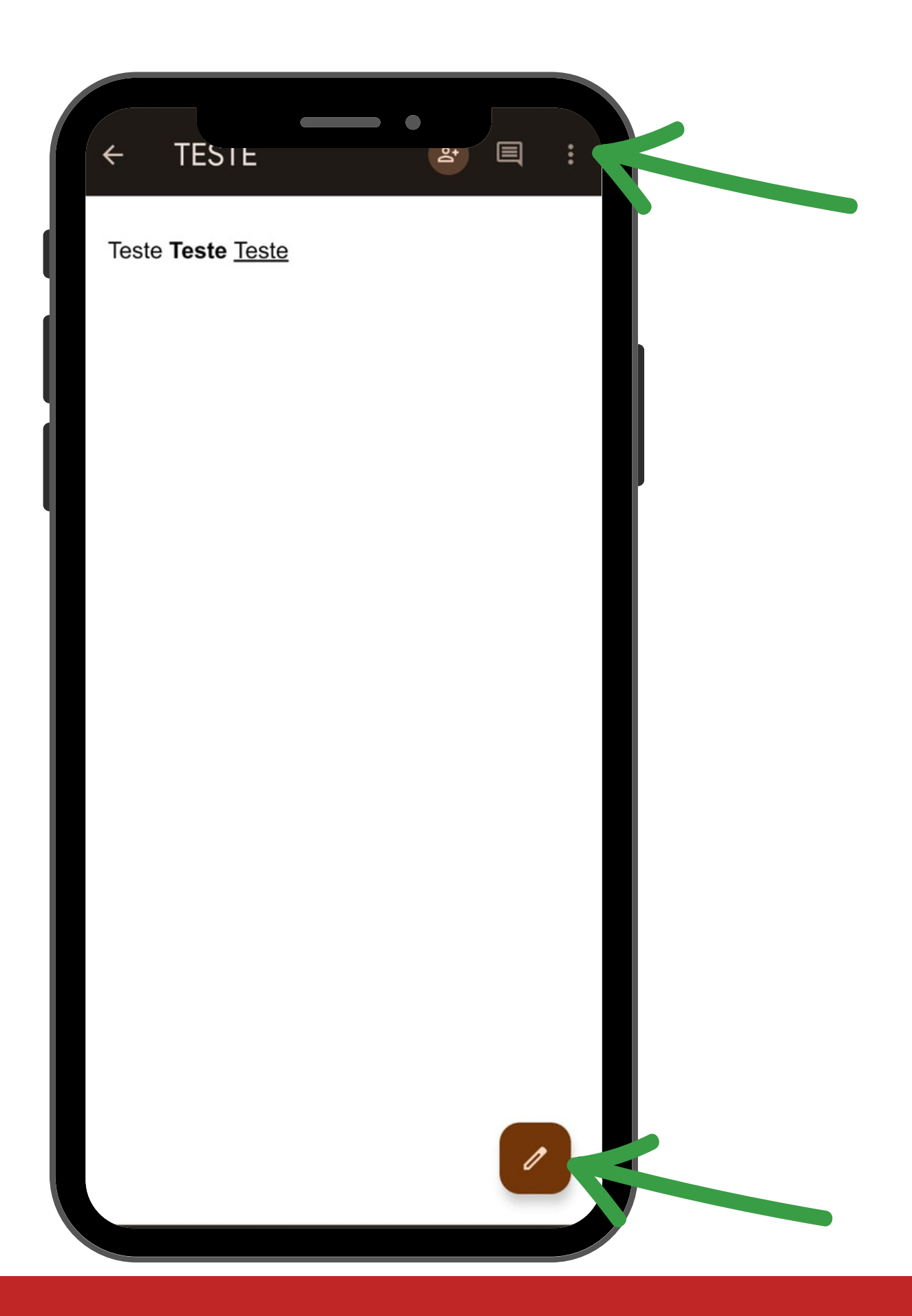

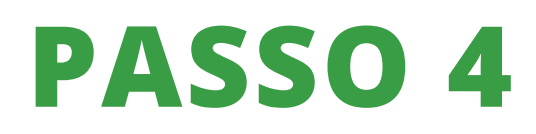

Clique em compartilhar e exportar.

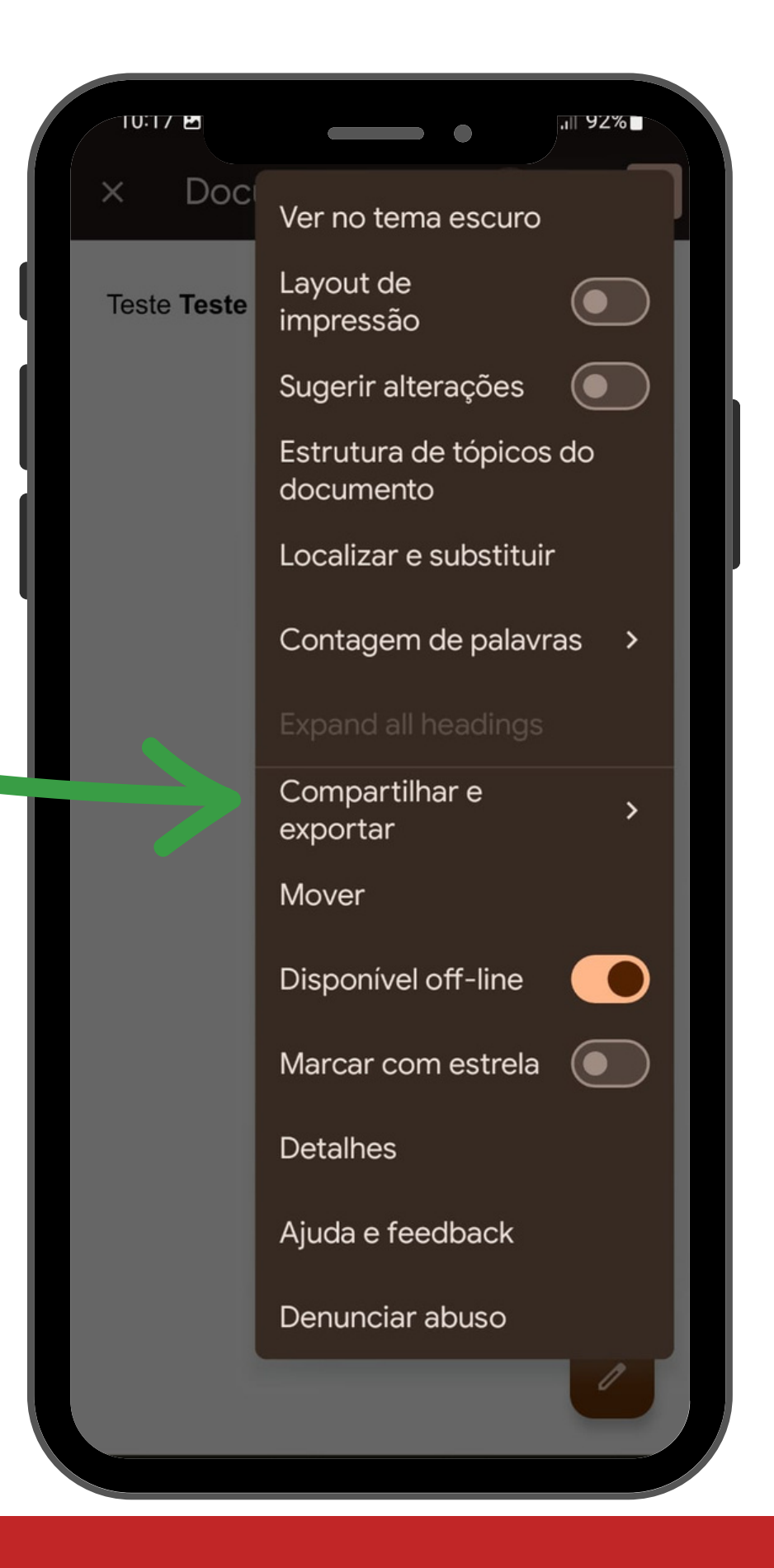

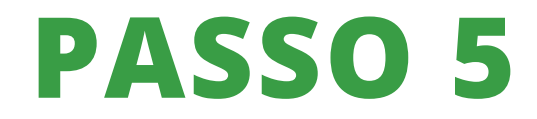

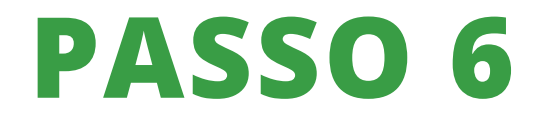

Clique em salvar como.

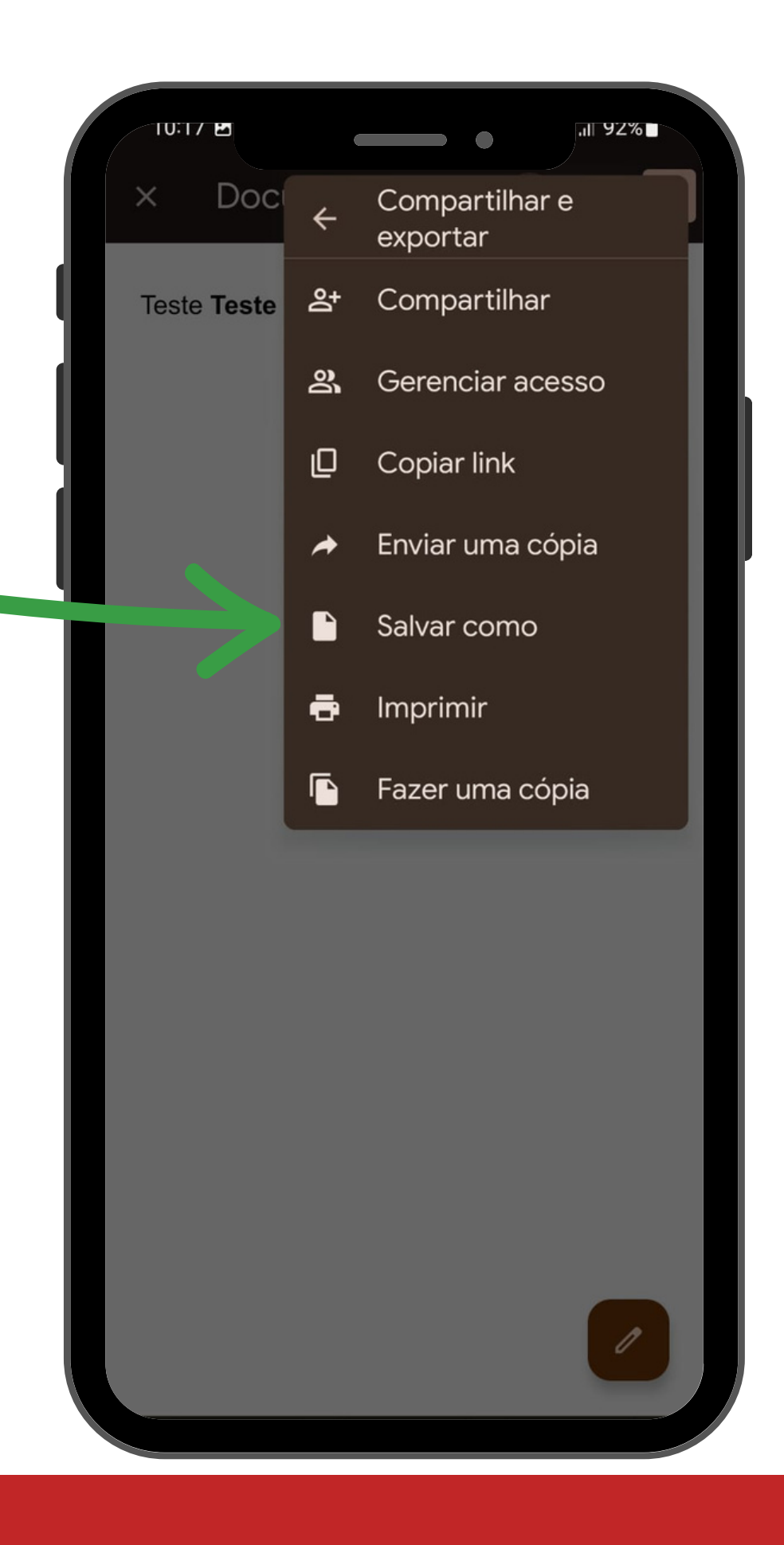

Clique em salvar como "DOCUMENTO PDF" e clique em "OK".

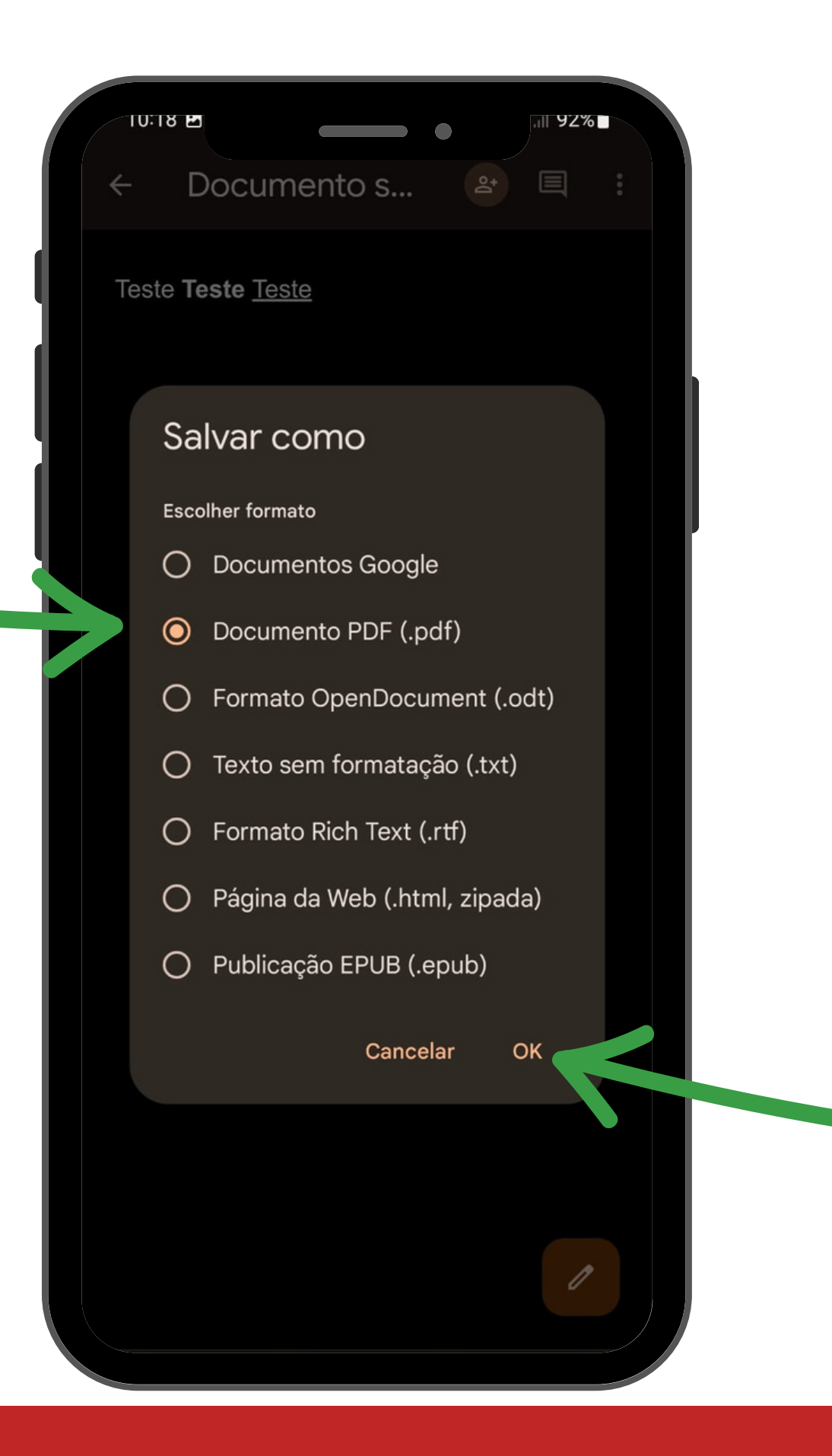

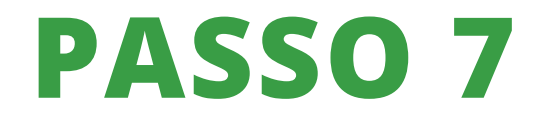

Volte para o Google Drive e encontre seu documento em PDF. Clique nos três pontinhos.

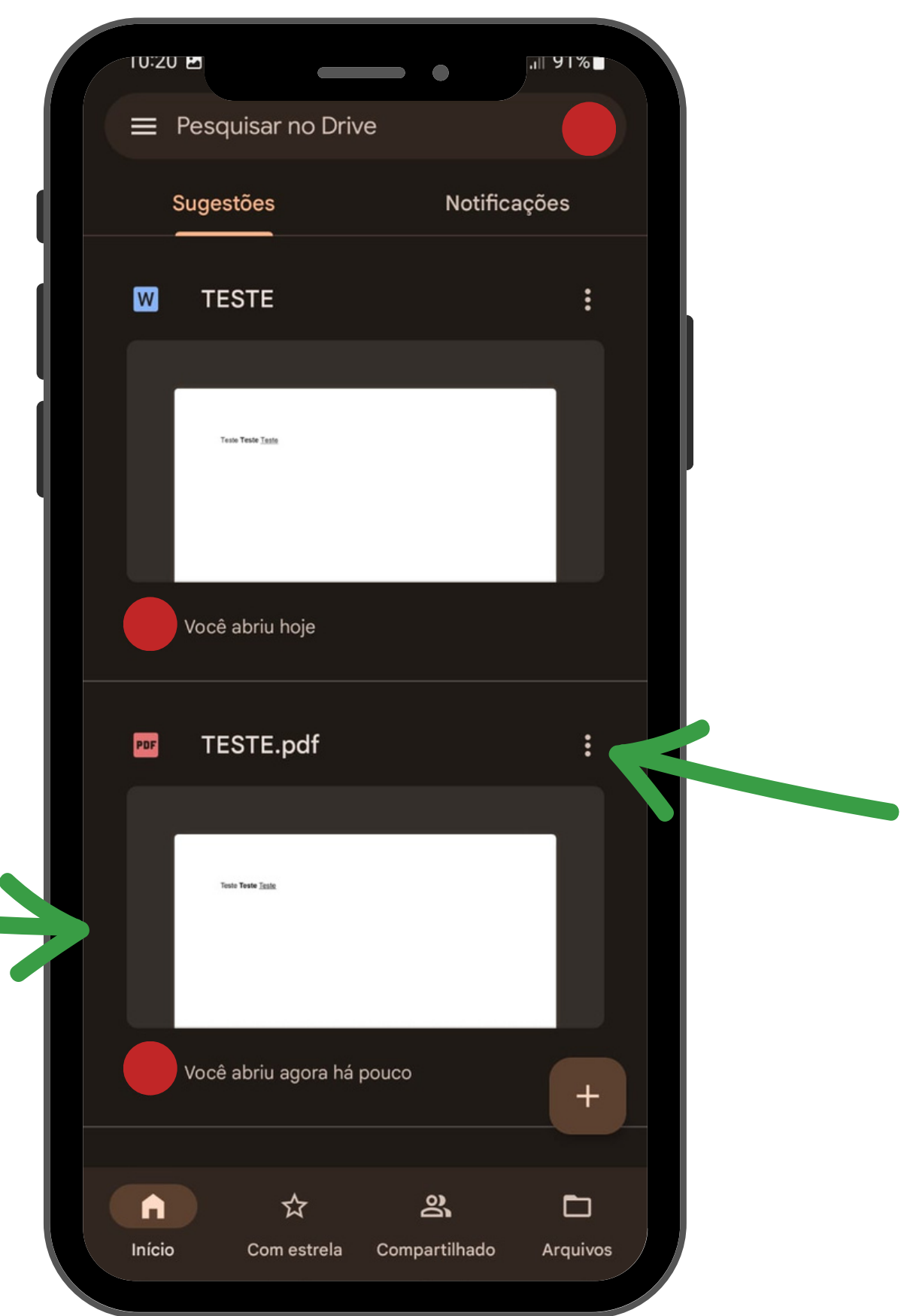

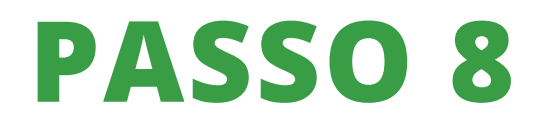

Clique em "DOWLOAD"

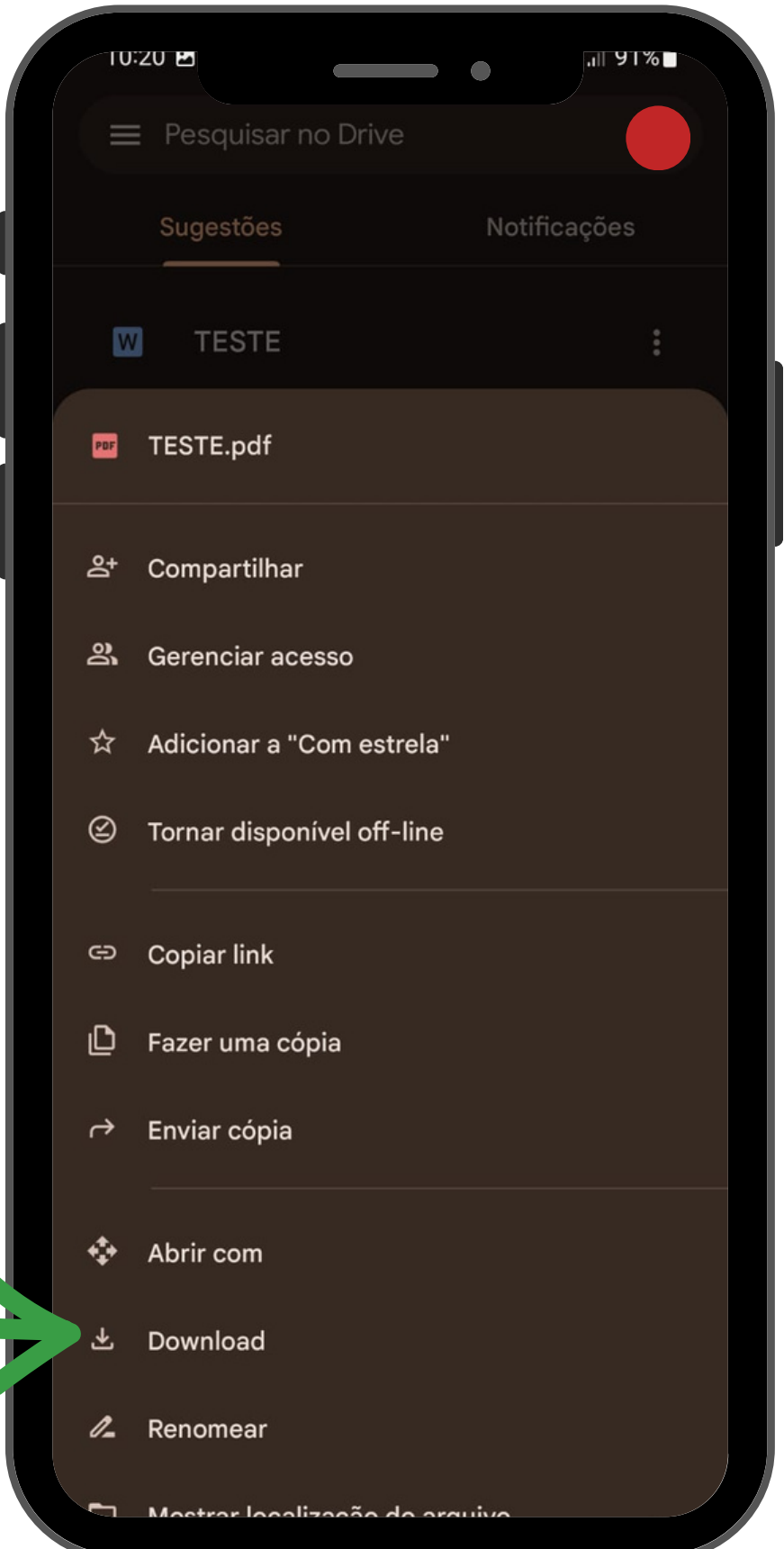

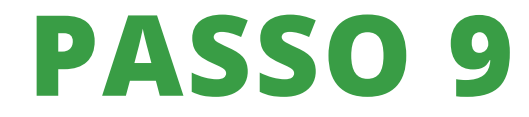

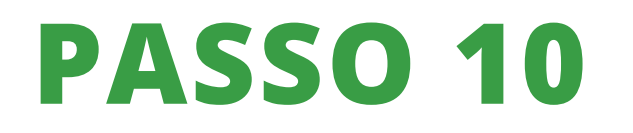

Abra o Moodle no seu celular, vá até a tarefa onde você tem que enviar o arquivo, abra-a. Vá em "ADICIONAR ENVIO"

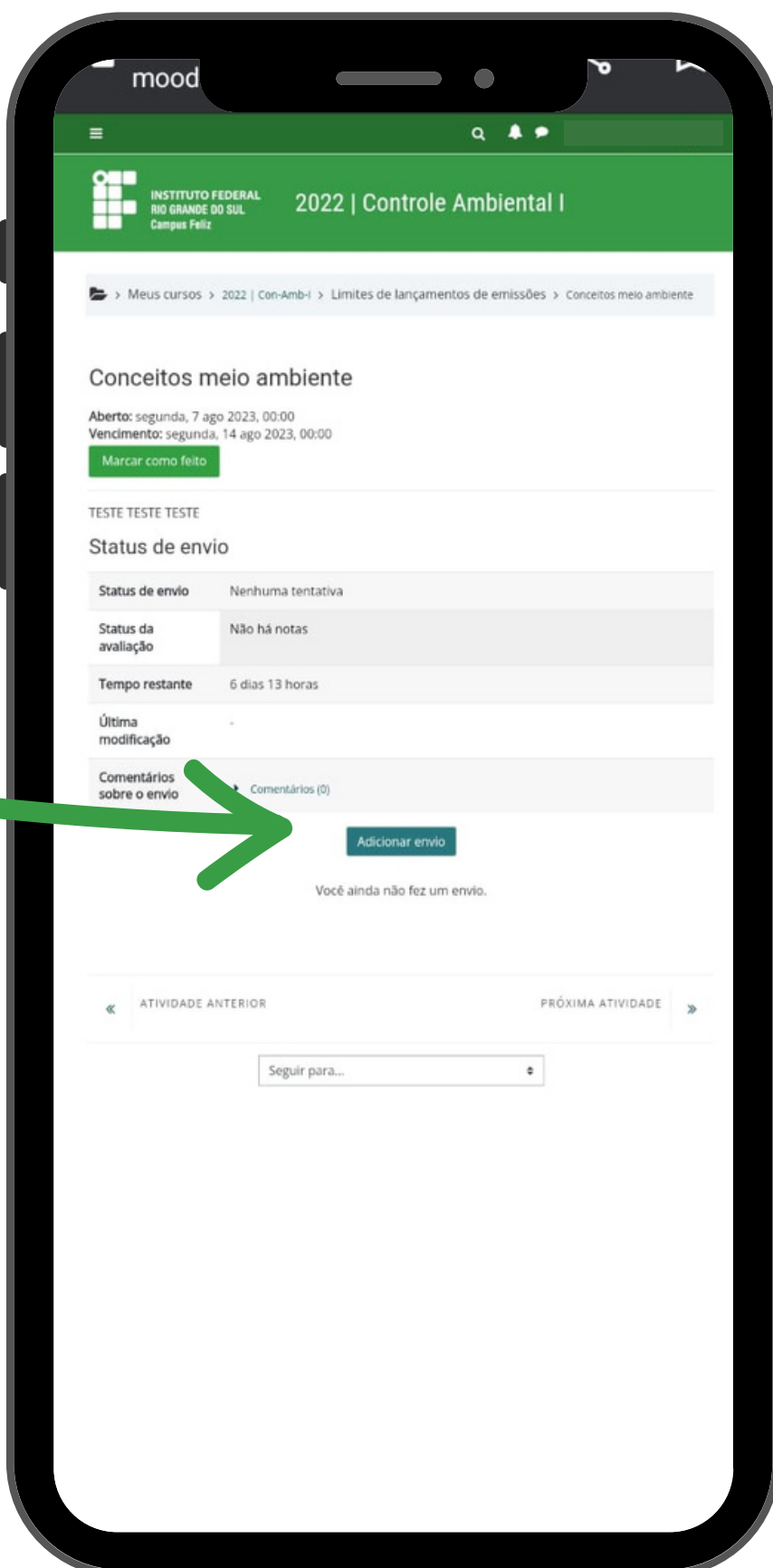

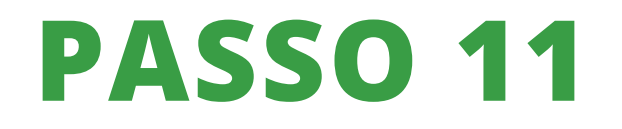

Clique em "ESCOLHER ARQUIVO".

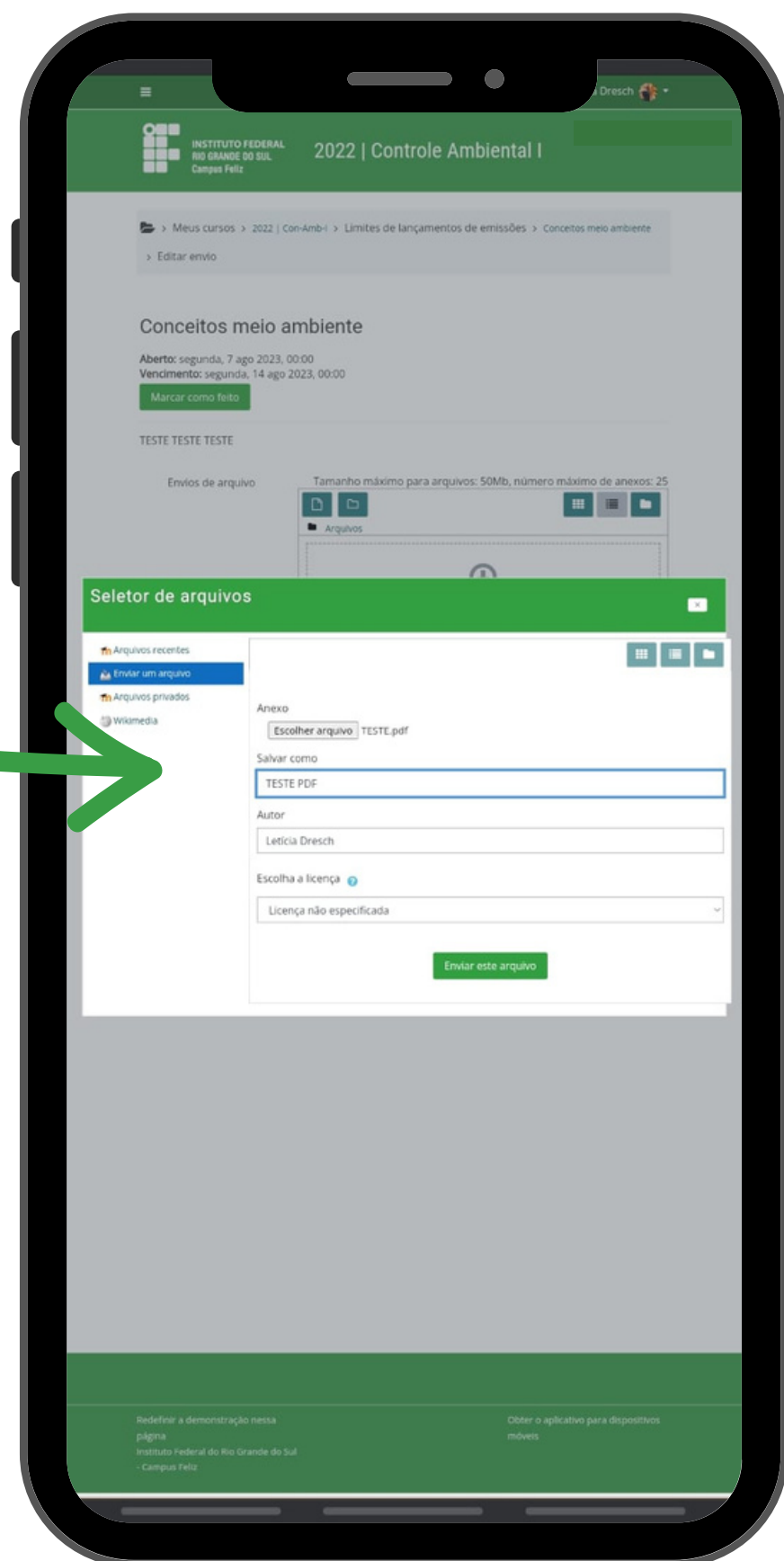

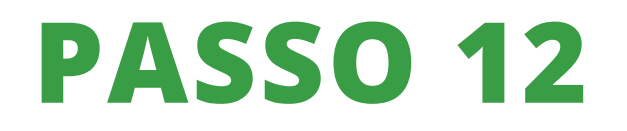

Clique em "ARQUIVOS".

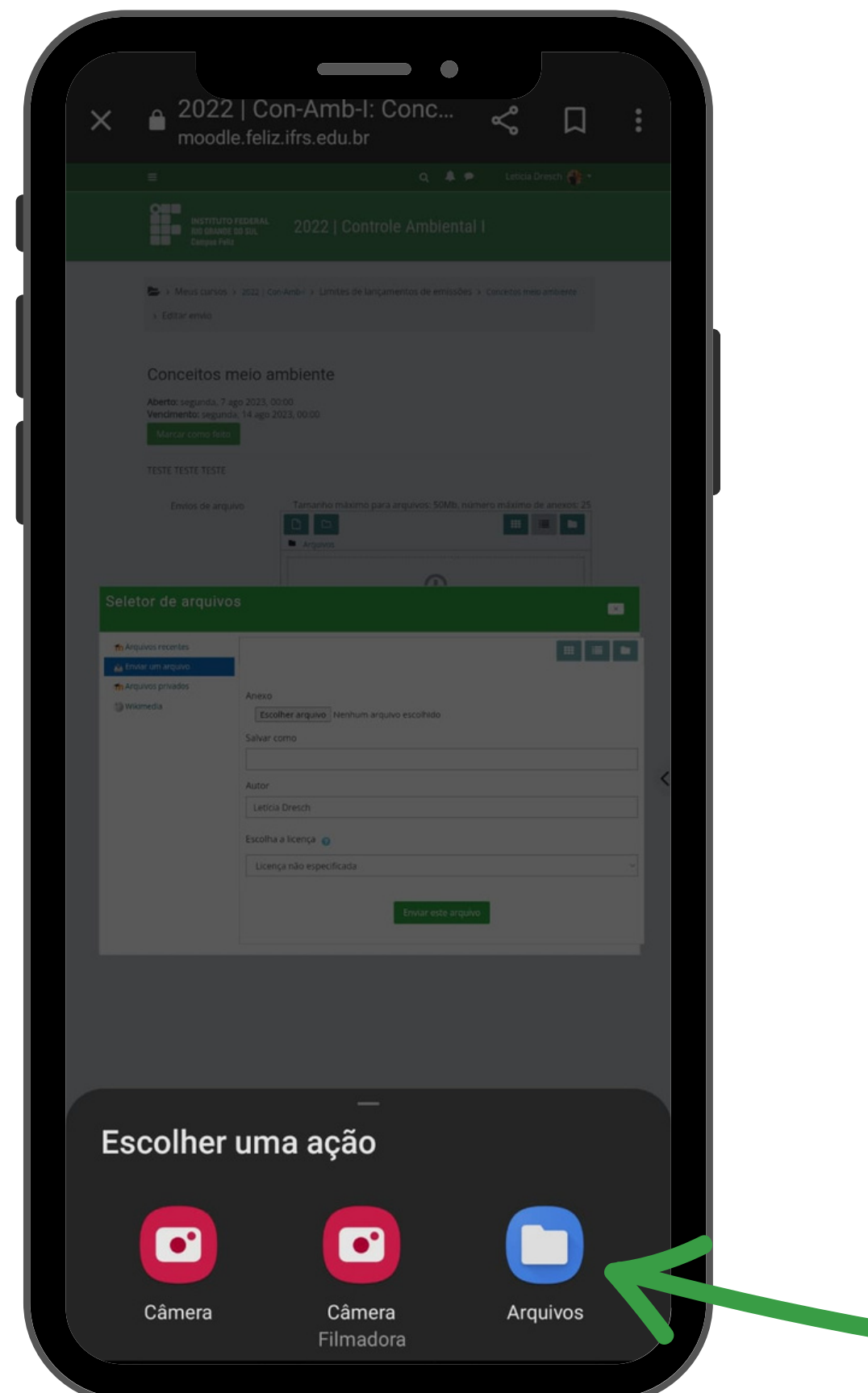

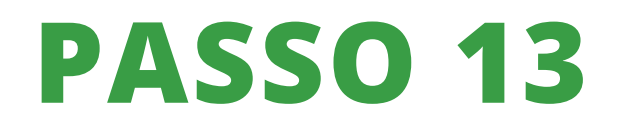

Encontre o arquivo em PDF que você deseja enviar.

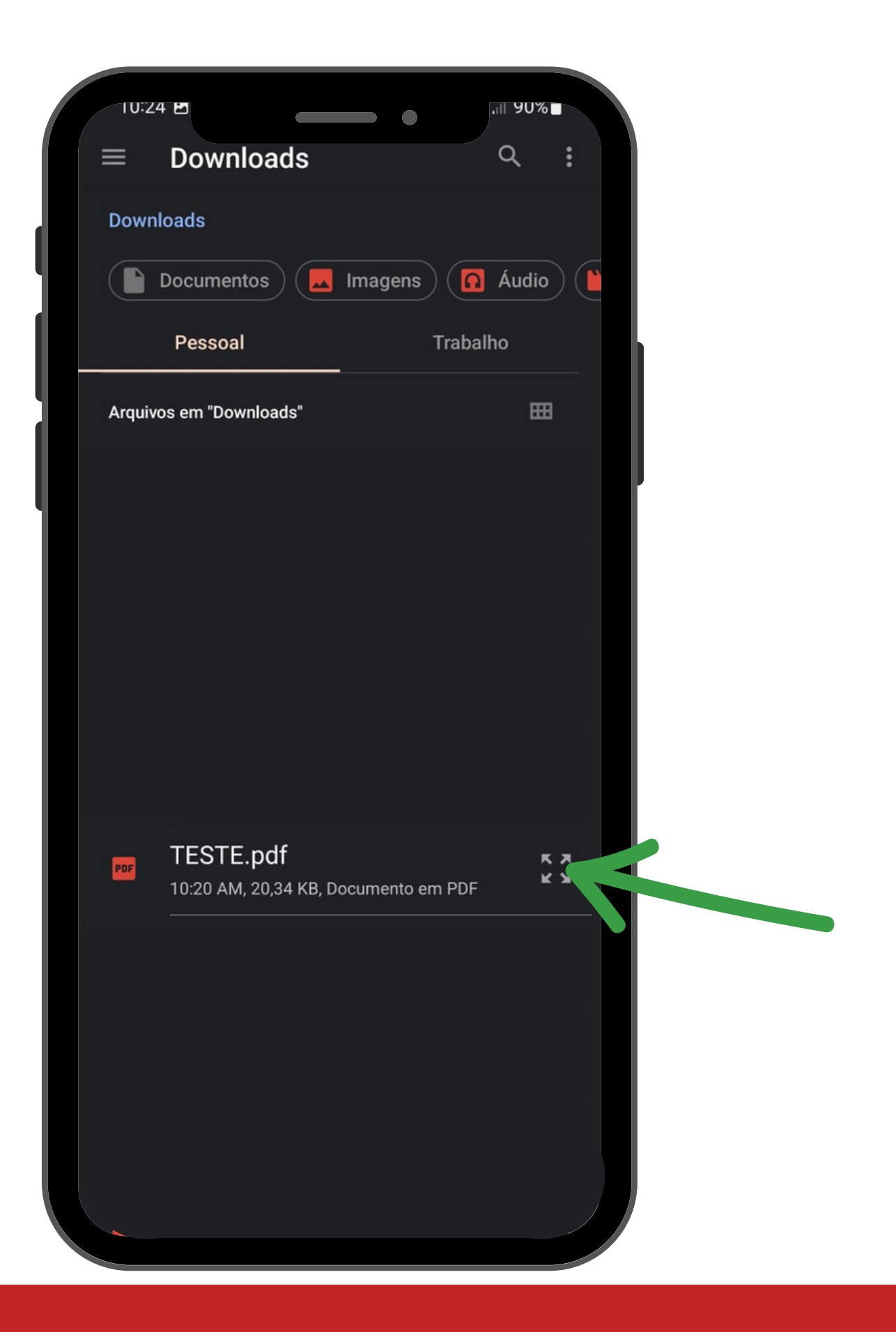

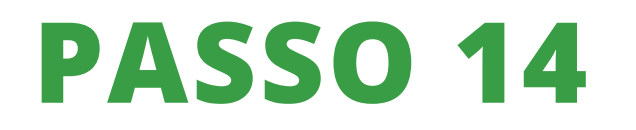

Clique em adicionar documento.

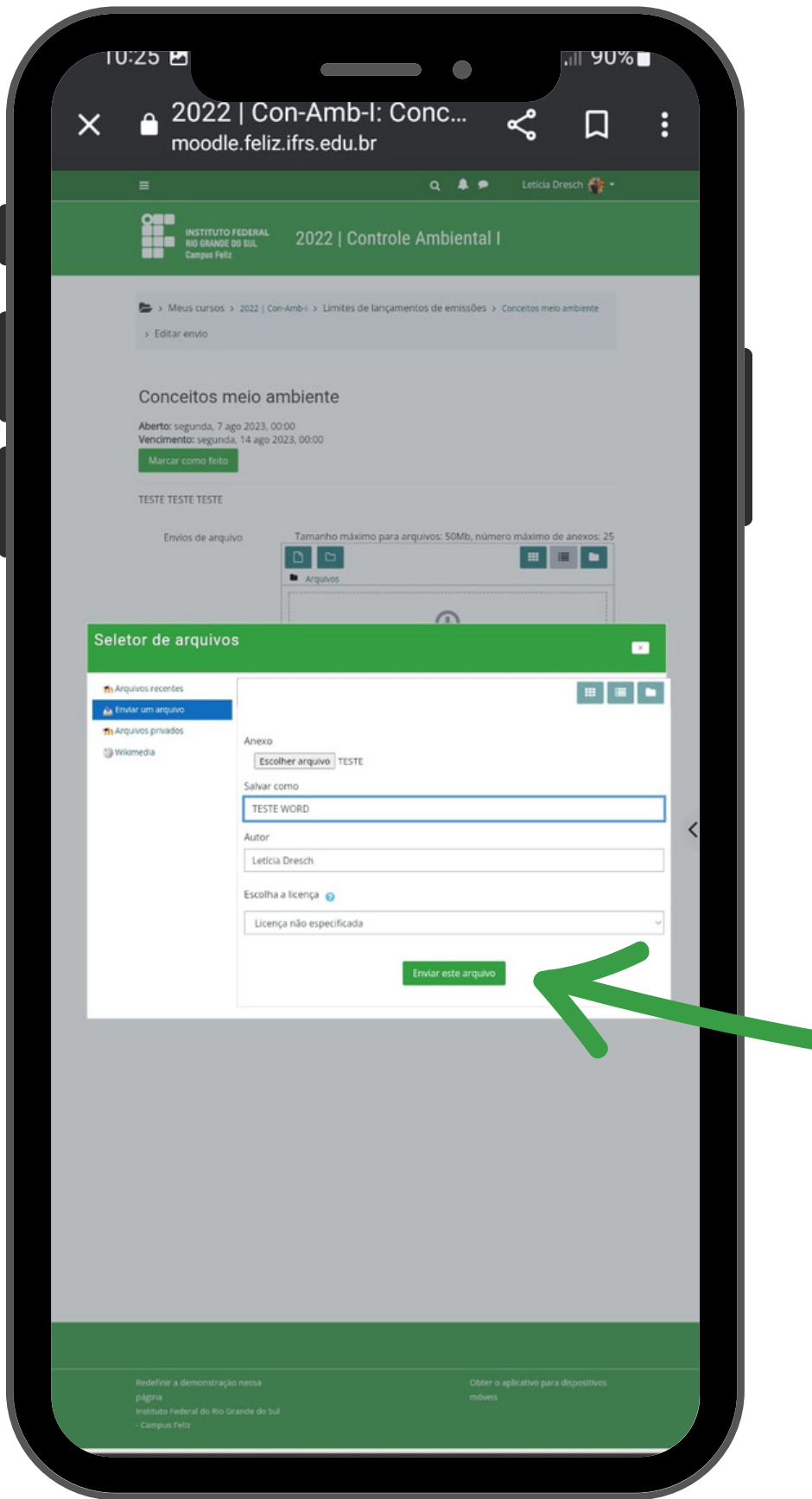

## **PASSO 15**

Clique em "SALVAR MUDANÇAS". Pronto, sua tarefa foi enviada.

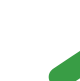

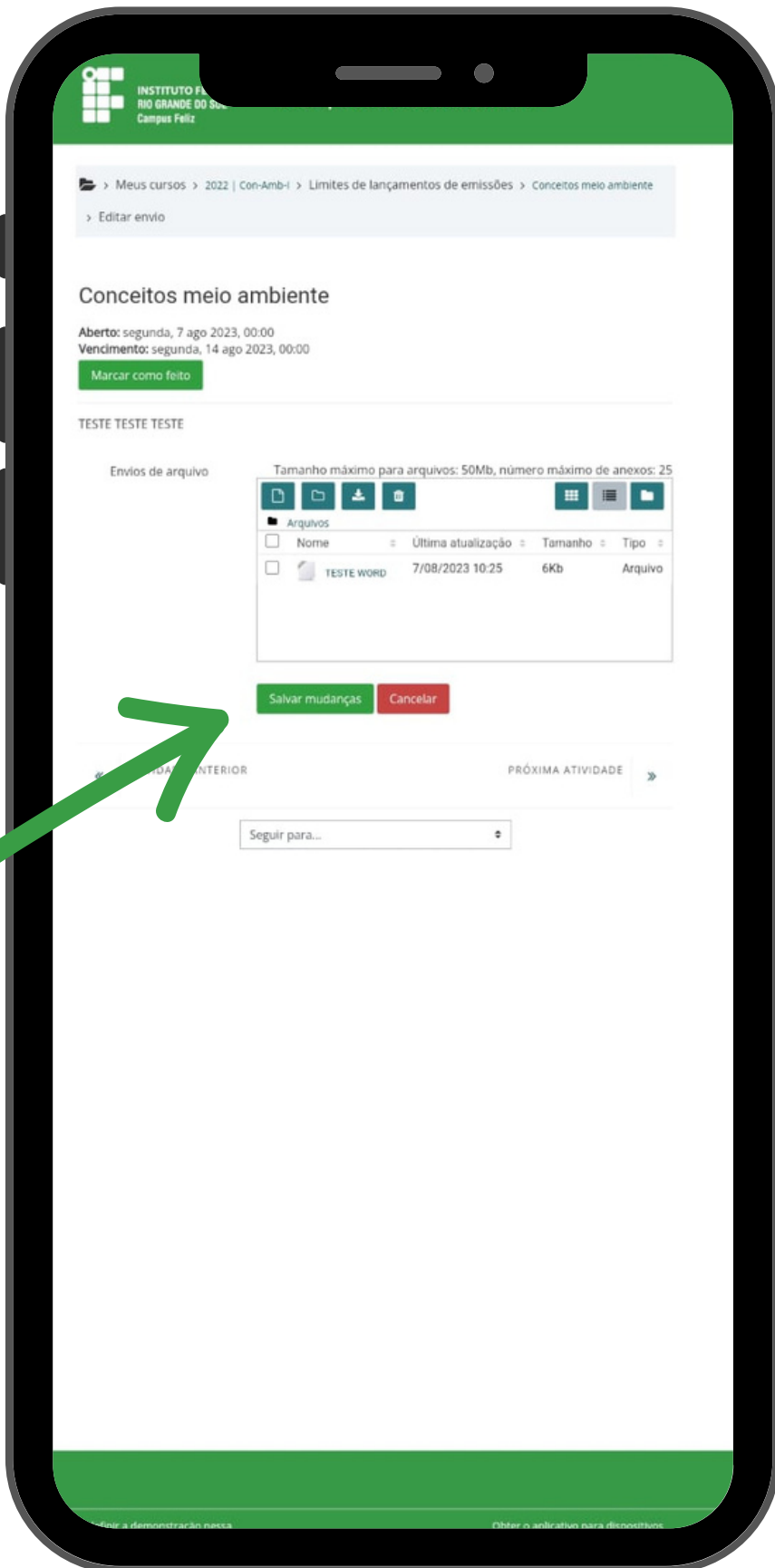

Em caso de dúvidas, entre em contato

Campus Feliz

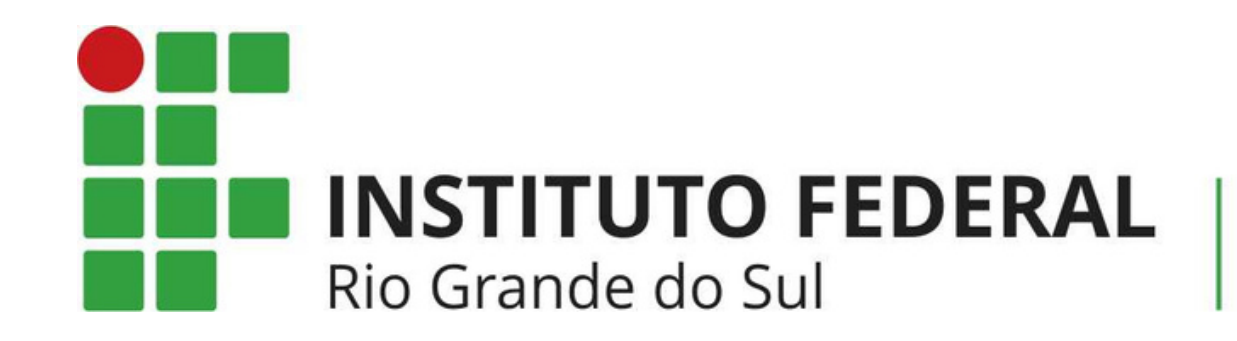

## **NEAD@FELIZ.IFRS.EDU.BR**